# <span id="page-0-3"></span>**Como funciona as formas de Crédito do Cliente?**

[Produto: Pedido de Venda](#page-0-0) [Limite do Cliente](#page-0-1) [Parametrização](#page-1-0) [Pedido de Venda](#page-1-1) [ERP Winthor Roitina 132](#page-1-2) [Crédito do Cliente](#page-1-3) [Artigos Relacionados](#page-0-2)

## <span id="page-0-0"></span>Produto: Pedido de Venda

<span id="page-0-2"></span>Neste documento iremos abordar os campos de Limite do Cliente e Crédito do Cliente. Estes campos estão disponíveis ao iniciar um Pedido de Venda, na APK, aba Cabeçalho.

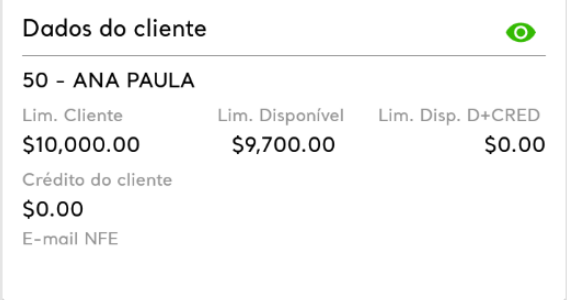

### Artigos Relacionados

- $\bullet$ [Como cadastrar Ponto de](https://basedeconhecimento.maximatech.com.br/display/BMX/Como+cadastrar+Ponto+de+Pesquisa)  [Pesquisa](https://basedeconhecimento.maximatech.com.br/display/BMX/Como+cadastrar+Ponto+de+Pesquisa)
- $\bullet$ [Status de Entrega](https://basedeconhecimento.maximatech.com.br/display/BMX/Status+de+Entrega)
- [Como consultar os motivos de](https://basedeconhecimento.maximatech.com.br/pages/viewpage.action?pageId=4653407)  [não venda para o Pré Pedido?](https://basedeconhecimento.maximatech.com.br/pages/viewpage.action?pageId=4653407)  $\bullet$
- [Como utilizar o recurso do](https://basedeconhecimento.maximatech.com.br/pages/viewpage.action?pageId=4653418)  [Trabalho no maxPromotor?](https://basedeconhecimento.maximatech.com.br/pages/viewpage.action?pageId=4653418)
- [como trabalhar com Períodos](https://basedeconhecimento.maximatech.com.br/pages/viewpage.action?pageId=66027675)  [de vendas no Aplicativo do](https://basedeconhecimento.maximatech.com.br/pages/viewpage.action?pageId=66027675)  [maxPedido](https://basedeconhecimento.maximatech.com.br/pages/viewpage.action?pageId=66027675)

### <span id="page-0-1"></span>Limite do Cliente

**Lim. Cliente** é - o limite de credito do cliente para venda.

**Lim. Disponível** - é o quanto ele tem disponível para o pedido.

O Limite de Crédito do Cliente, é um recurso utilizado para a venda, este processo é todo parametrizado no **ERP Winthor**.

O Pedido de Venda, está preparado para trabalhar com este limite e validar a parametrização necessário para o processo. Ao fazer a Comunicação (Sincronização), o Pedido de Venda, irá pegar o valor do Limite de Crédito do Cliente, e trazer na aba Cabeçalho do pedido de venda.

Sempre que for feito um Pedido, o o valor do pedido será retirado do Lim. Disponível, este campo poderá ser utilizado no ERP para definir a posição que o pedido irá cair no **ERP Winthor** ou ser o pedido não será salvo no mesmo.

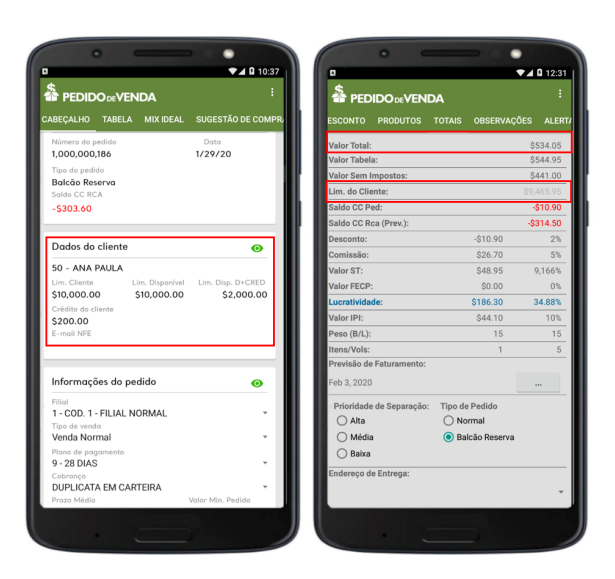

### <span id="page-1-0"></span>**Parametrização**

### <span id="page-1-1"></span>**Pedido de Venda**

**BLOQ\_ENVIO\_PEDIDO\_ACIMA\_LIMITE** - Marcando como S esse parâmetro vai validar o limite de crédito do cliente em conjunto com os parâmetros da rotina 132 do ERP Winthor BLOQPEDLIMCRED e CON\_ACEITAVENDABLOQ.

### <span id="page-1-2"></span>**ERP Winthor Roitina 132**

- **CON\_ACEITAVENDABLOQ** 1429 Aceitar pedido de venda Bloqueado Indica se aceita pedidos de venda bloqueados. Se Sim, irá fazer com que pedidos com alguma ressalva entrem Bloqueados no Winthor. Se Não, fará com que o pedido seja rejeitado pelo Winthor, não será gravado.
- **BLOQPEDLIMCRED**  2697 Bloquear pedidos com valor acima do limite de crédito do cliente no FV - Caso o valor do pedido vindo do Força de Vendas, seja superior ao valor de limite de crédito. Este parâmetro é independente do 1429, e trata de forma separada os assuntos relacionados a clientes bloqueados dos sem limite de crédito ou com limite insuficiente.
- **USABNFLIMITECREDITO**  Quando marcado como S, irá incluir as cobranças: **BNF, BNFT, BNTR, BNFR** e **BNRP** na validação de crédito de cliente.
- **CON\_SOMACREDITOCLIPRINCIPAL-** Serve para determinar se vai somar o limite e crédito dos clientes que fazem do mesmo grupo.

#### Importante!

O parâmetro **CON\_SOMACREDITOCLIPRINCIPAL**, irá interferir na forma de calculo que será feita para o cliente quando for executada a JOB **JOB\_CLIENT\_LIMITE,** neste caso quando o mesmo está **Marcado** irá somar o limite e crédito dos clientes que fazem do mesmo grupo.

Como irá ser feita a validação:

Se o parâmetro **BLOQ\_ENVIO\_PEDIDO\_ACIMA\_LIMITE** estiver como S, segue a seguinte validação: 1 - E se parâmetro **CON\_ACEITAVENDABLOQ** - Aceita venda bloqueado da rotina 132 estiver como S o pedido é salvo no aparelho;

2 - E se parâmetro **CON\_ACEITAVENDABLOQ** - Aceita venda bloqueado da rotina 132 estiver como N e o parâmetro **BLOQPEDLIMCRED** estiver como S não deixa salvar o pedido;

3 - E se parâmetro **CON\_ACEITAVENDABLOQ** - Aceita venda bloqueado da rotina 132 estiver como N e o parâmetro **BLOQPEDLIMCRED** estiver como N deixa salvar o pedido.

Observação:

Nesta situação o pedido sempre será barrado no server.

Se o parâmetro **BLOQ\_ENVIO\_PEDIDO\_ACIMA\_LIMITE** estiver como N ou não tiver o no sistema, segue a seguinte validação:

1 - E se parâmetro **CON\_ACEITAVENDABLOQ**- Aceita venda bloqueado da rotina 132 estiver como S o pedido é salvo no aparelho e enviado com sucesso;

2 - E se parâmetro **CON\_ACEITAVENDABLOQ** - Aceita venda bloqueado da rotina 132 estiver como N e o parâmetro **BLOQPEDLIMCRED** estiver como S deixa salvar o pedido e entra como bloqueado no Winthor;

3 - E se parâmetro **CON\_ACEITAVENDABLOQ** - Aceita venda bloqueado da rotina 132 estiver como N e o parâmetro **BLOQPEDLIMCRED** estiver como N não deixa salvar o pedido.

**[Voltar](#page-0-3)** 

# <span id="page-1-3"></span>Crédito do Cliente

**Credito do Cliente,** será preenchido quando existir devolução do cliente. Este valor na APK será para visualização, mas o poderá ser utilizada no ERP Winthor para dar desconto nas parcelas geras.

Para que o Vendedor/RCA tenha permissão de visualizar este campo, no **Portal Admin Cadastro Cadastro de Usuários**, a opção **Ocultar Campo Crédito do Cliente** – Marcada oculta a visualização do credito do cliente no **Pedido de Venda**, na emissão do pedido na aba **Cabeçalho**. Lembrando que **Cr édito do Cliente** é diferente de **Limite do Cliente**.

#### [Voltar](#page-0-3)

Artigo sugerido pelo analista Ítalo Siqueira.

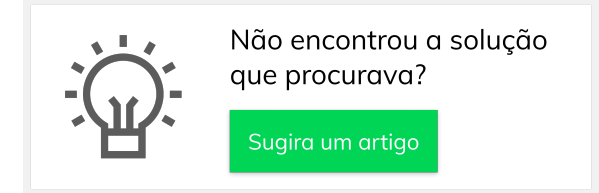